# South Central Regional Information Center

# **How-To Text Window Basics**

Summary: Adding content to a text window

## **Steps**

Choose to add a **Text Window** Page Component
 Give it a unique **Internal Name** (will only be seen
 by you)
 Click Add Component

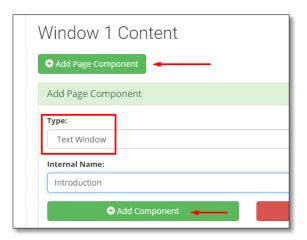

2. Click Edit This Component

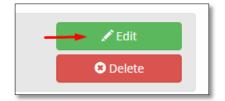

3. Type in a Title (if needed) and Text

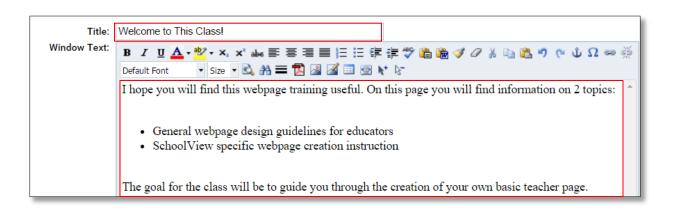

4. Copy/ paste is possible. If copying from either another website or MS Word, there are 2 clipboards available to use. Click the clipboard and paste the text in the new pop-up window. This will remove any embedded html code

or Word markup language and will put it in the default format.

### **Click Insert**

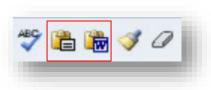

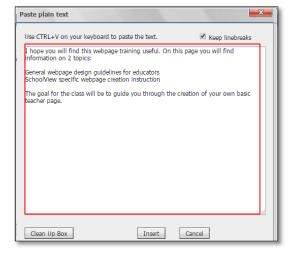

font

You can use many of the same tools found in other text editors: bold, italic, underline, change the font, size and color, bullet and justify. Highlight the text and make your changes

### **OPTIONAL:**

5. Add an image:

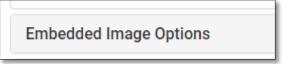

Decide if you want to change the default **Photo Width** (this is 'pixel' size and shouldn't exceed the 'pixel' size of the window itself)

Click **Choose File** to browse out and find the image on your computer

Choose the image alignment

Type in the Alternative Text (for adaptive devices)

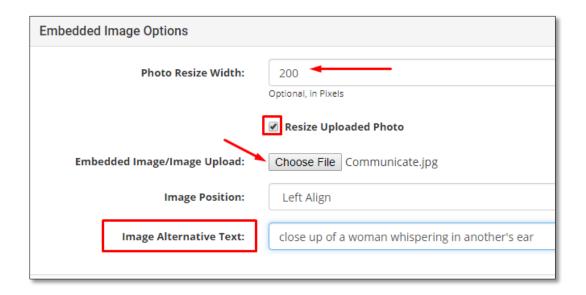

**NOTE:** If you need to go back to resize the image after saving, change the Photo Width, remove the existing image and browse out and **attach your file again**. *Even if it's the same image. The image sizing is applied on import ONLY.* 

### 6. Set Show/Hide Dates

Other Text Window Options

- If both fields are left blank, it goes up immediately and stays there indefinitely.
- If an expiration date is applied, the text comes off the Public view of the webpage, but will remain in edit view with an indication that it is expired.

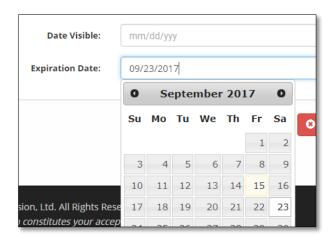

### 7. Be sure to save!

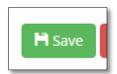

When you have saved, the program will confirm in red

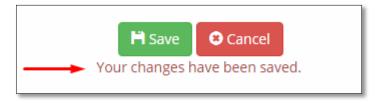